# *<b> Downman Help Contents*

*(Version 1.0)*

### **Introduction**

#### **Functions**

Download Interface Storage Interface Search Interface Record Interface Examine File

### **Preferences**

**Download Extensions Assistants Interceptors** 

### **Miscellaneous**

**Assistants** Query Helper Delete Options Copy Examined File

**Step by Step** Problems and Troubleshooting **Limitations** Support and How to contact the Author Payment and Registration Disclaimer and Agreement Upgrade Policy **Credits** 

**Other Waterstone Leisure products** CisCon, CisSearch, TextCon

## **Introduction**

Downman solves alot of the post download problems associated with downloading files from Bulletin Boards, The Internet, CompuServe etc.

It allows you to store your downloaded files away ,find and retrieve them from your hard disk with minimum fuss.

### **A typical scenario WITHOUT Downman**

1. Log onto CompuServe, locate the files you are looking for and download them to your hard disk. Log off.

2. Open Windows file manager and locate the ..\CSERVE\DOWNLOAD directory for the files you have just downloaded.

3. Copy the selected file to a temporary directory where you can examine the contents of the file in preparation for install or just to examine the contents.

4. Perhaps you will move the original file to somewhere on your hardisk into an ordered directory structure.

At a later time when you wish to find the file again, can you remember what it was called ? Can you remember where it was located ?

### **WITH Downman Installed**

After you have download your file, simply startup Downman (If you have Interceptors Enabled, you can start up from WinCim, CsNav or Winsock) and you can now do everything from a centralised location:

- 1. See all the files you have just downloaded WITHOUT having to use File Manager.
- 2. Examine downloaded files and their contents on the fly.
- 3. Move and Store a file into a central storage area.
- 4. Store a file with added Keywords and a description of the file for easier retrieval.
- 5. The use of Plug-In assistants for automatically filling in file descriptions and keyword data.
- 6. Search for previously downloaded files by searching for keywords and through file descriptions.
- 7. Manipulate stored files (Examine, Copy, Move, etc.).
- 8. Install files with icons to a program manager group.

### **Step By Step**

**1.** Set up your Download Areas (Preferences | Download ), where various applications leave their downloaded files (e.g. for CompuServe ..\CSERVE\DOWNLOAD).

**2**. Set up your Extensions ( Preferences | Extensions ) so that whenever you Examine a file an application will be run. (e.g. Setup PKUNZIP.EXE to unzip any files with the extension of ZIP). *HINT* - To do this quickly, select (Preferences | Extensions | Import from WIN.INI).

**2a**. (*Optional*) Install and configure any Plug-In Assistants you may have downloaded (Preferences | Assistants).

**2b**. (*Optional*) Enable Intercepts(Preferences | Interceptors) and re-start windows.

**3**. Download a file(s) from whatever service(s) you use.

**4**. Open the Download Interface ( Downloaded | Files Downloaded ).

5. Select a file with your Left Mouse Button and press the Examine button. This will then run the application associated with the extension and popup a dialog with the Examination results. So that if a downloaded file you examined was a ZIP file the file will have been UNZIPPED and the zipped files will appear in the examination results dialog.

6. Select a file from the examination dialog list with the left Mouse and press the Examine button again, this will then run that file.

7. When you are finished with your downloaded file, press the Store button.

8. Type in the details you wish stored with the file. If you have any Assistants on your system, use them to help you fill in the stored data.

9. Press OK and the file will be moved from the stored area to your ..\DOWNMAN\DM\_STORAGE area, and the file details and data added to your database.

10. To find a file, select (Stored | Stored Files ) from the menu and press the Show button. This will list all the files in your database. If you wish to narrow your search criteria you can setup Boolean Querys and Date Range searches.

11. Double Click on a file in the results list to see the stored details. Here you can examine the file, copy, move and delete it.

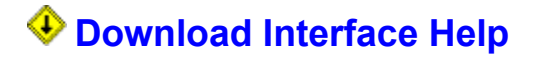

This dialog allows you to switch between your pre-set download areas that would probably be common areas that your comms package will place any downloaded file in. From this dialog you may then store or examine your downloaded files.

#### Download Areas

You can change to your pre-set download areas via the radio buttons here. If they are all greyed and say *Not assigned* it means you will need to set up your download areas (It could also mean they have not been set up properly).

You will notice that as you select a different area the Downloaded Files list on the left changes, this reflects the files found in your download areas.

#### Downloaded Files

This list shows you what files can be found at the currently selected download area.

#### **Store**

This will bring up the Storage Interface dialog allowing you to enter information about the file and then transfer the physical file to the Downman storage area (DM\_STORAGE Directory). You can find a stored file at a later time using the Downman search Interface.

#### Examine

This function allows you to see the contents of a file whether it is a compressed file, a text file or a graphics file etc. The file is first copied to a working directory (called the DM\_TEMP directory) and then the extension is compared against the pre-set application that you set up in the Extension Preferences Dialog and the application is then run on that file, the results of which are then listed in the Examine dialog (The contents of which can also be examined).

*NOTE: Any file with an extension of EXE, BAT, COM or PIF will be executed.*

### **Examples:**

1. To view files with an extension of .ZIP you would setup the extension to run the file PKUNZIP.EXE. This would then unzip your file and place the contents of the file into the examination dialog where you can then Examine the files unzipped.

2. To view files with an extension of .WRI or .TXT you would setup the extension to run the file WRITE.EXE (Usually found in your ..\WINDOWS subdirectory). This would then allow you to read the file as a text file.

### **Storage Interface Help**

This dialog box is accessed from the Download Interface. The name of the file and the file date will already be filled in for you.

You may then proceed to fill in the Title (80 characters max.), keywords (80 characters max.) and File description or abstract (800 characters max.).

*NOTE: To ease the task of filling in this data, Downman provides a programmable, open interface, that extracts the data from other sources on-line and off-line, inserting this data into the required fields for you.* (See Assistants..)

When you press the OK button the file will be moved to the Downman Storage directory (DM\_STORAGE) and the details that you have entered will be added to the database.

#### **Default Assistant**

This button executes the assistant configured as the default using the Assistant Configuration dialog.

#### Choose Assistant

This button allows you to choose from the list of assistants registered with Downman.

# **Assistants**

To assist you in entering the data into the fields there is a programmable, plug-in interface designed into Downman.

Whenever you download a file, there usually exists a brief description of the file, whether on-line or off-line or stored within the file itself. An assistant will help you get that data into the data base, so you may search through descriptions, keywords etc. at a later date.

These plug-ins are simply installed to your Downman directory.(See Assistant Installation..)

As of October 1995 the following assistants are available or planned:

### **Available Now !**

*\* CompuServe Navigator Assist* Scans the session file and off-line library and extracts the data into the fields for you.(Search CompuServe Navigator Support Forum, WinCim Support Forum, WUGNET Forum and Windows Shareware Forum Libraries for the filename CSNASS.ZIP). *This Assistant is provided free to registered users of Downman !!*

*\* Library Assist*

Scans one of those CompuServe forum library summaries that can be downloaded and extracts the relevant data. *This Assistant is provided free to registered users of Downman !!*

### **Planned**

*\* CompuServe WinCim Assist*

Extracts the file abstracts, title etc. from WinCim, in preparation for insertion into the Downman storage interface.

*\*DIZ Assist*

 Opens a compressed file and scans for the DIZ file description, extracting the data and placing it in the Downman database.

- *\* Logfile Assist* Scans text based logfiles created by various comms programs and extracts relevant data.
- *\* FTP Assist*

Scans files generated by FTP applications and extracts relevant data.

### *Software Development Guide for 3rd Party Assistants*

If you would like to design your own Plug-In Assistant for use with Downman, please contact Waterstone Leisure and we will send you a free software development guide.

# <sup>Q</sup> Search Interface Help

This dialog box enables you to search your database for stored files based on a variety of criteria. The results of a search are listed in the Result List, displaying the Description, downloaded date and Filename, from which you can then access the stored file details and file manipulation functions.

**HINT:** To view ALL the records in your database, press the [Show] button WITHOUT any date range selected or the [Search] button WITHOUT any Query set.

#### Set Query

This button calls the Query Dialog box which allows you to set up your search criteria.

#### **Search**

This button executes the search you have set up with your Set Query button (The search is NOT affected by the dates set in the Show Downloads area).

#### **Show Downloads**

To search your database according to the date of download, set up a date range using the From: and To: date controls and then press the Show button. (The search is NOT affected by the criteria in the Set Query area).

### Result List

This list shows the files stored in your database matching your search criteria. This list is limited to displaying approximately 580 records.

To view the stored details and manipulate the records and files, select the file you want and EITHER press the Details button or Double-click the file with the left mouse button.

#### **Clear**

This button will clear all search criteria and the result list.

# **Record Interface Help**

This dialog shows you the stored details of a file and allows you to manipulate the database record and the physical file that is attached to it. It also shows you the physical location of the file on your hard disk. If the path to the file is highlighted in red then the file is not at the physical location specified by the database record.

### Modifying Record Details

If you wish to alter the text in any of the fields, simply enter or delete the required text and press the OK button.

### Modifying the File Name

You may alter the file name by typing the alteration in the filename field and pressing the OK button. *Warning:* Changing the filename in the database will also change the name of the physical file on the hard disk.

### Examine Record

This function allows you to see the contents of a stored file whether it be compressed, a text file a graphics file etc. The file is first copied to a working directory (called the DM\_TEMP directory) and then the extension is compared against the pre-set application that you set up in the Extension Preferences Dialog and the application is then run on that file, the results of which are then listed when the Examination Results Dialog appears (The contents of which can also be examined).

*NOTE: Any file with an extension of EXE, BAT, COM or PIF will be executed.*

### **Examples:**

1. To view files with an extension of .ZIP you would setup the extension to run the file PKUNZIP.EXE. This would then unzip your file and place the contents of the file into the examination list where you can then Examine the files unzipped.

2. To view files with an extension of .WRI or .TXT you would setup the extension to run the file WRITE.EXE (Usually found in your ..\WINDOWS subdirectory). This would then allow you to read the file as a text file.

### Copy Record

This function will make a copy of the physical file to a different location on your hard disk that you specify. (See also Copy File Dialog...)

### Relink Record

This function will allow you to link the database record to a different physical file on the hard disk, updating the database record with the newly linked filename and path.

### Move Record

This function will move the physical file to a different location on your hard disk and update your database record with the new location.

### Delete Record and/or File

This function will allow you to delete the physical file and/or the database record from your system.

# **Examine Dialog Help**

This dialog shows you the contents of the DM\_TEMP directory after having issued the Examine command from the Download Interface or the Record Interface. If you are examining the contents of a compressed file (e.g. a Zipped file) then you will see the uncompressed files in the listbox.

You may now select a file and perform further actions on it.

### *Note:*

Both of the following commands will detect and automatically UNCOMPRESS files that may have been compressed with the Windows COMPRESS utility (e.g. a file such as README.TX\_ ). All you need to do is supply the missing character.

### **Examine**

Will re-examine the selected file. So you may view text files, execute setup commands or applications etc. depending on what application you have associated with the extension.

### **Copy**

This command allows you to copy the file to another directory. It also allows you to create a program manager Icon and Group for the file.

# **Copy File**

This dialog allows you to copy the selected file you are examining to another directory.

### **Make Directory**

Makes a directory. Just enter the name of the required directory, DONOT type in the full path name.

### Add to Group

Will create a program item for the selected file and add it to the Downman Added Group folder (Creating the folder if it doesnt exist).

# **Path Preferences Help**

This dialog allows you to pre-set as many as four of your common download areas, so when you call the Download Interface you may switch between the areas where you expect to find your downloaded files.

### Alias Name For Directorys

This is the name that you want to appear in the Download Interface.

### Download Buttons

Pressing one of these buttons allows you to set the path where you would find the common download directory for various comms directorys.

#### Default Radio Button

Select the download area that you wish to appear set when you call the Download Interface.

### **Example of Setting up a Download Area for CompuServe**

1. Type in the name you wish to appear in the Download Interface (e.g. CompuServe).

2. Push the [ Download 1 ]button and set the path where your CompuServe files appear after a download session (This is usually ..\CSERVE\DOWNLOAD ).

3. Press OK.

# **Extension Preferences Help**

This dialog allows you to associate a file extension with an application for use in examining downloaded and stored files.

**Extension** 

Type the letters of the extension you wish to be associated with an application (e.g. ZIP, TXT, WRI etc.). *Note:*

DONOT type the dot.

 Command Line *(For advanced users)* Type any command line variables that you want the application to run.

Application (and Browse Button) Use the Browse button to setup an executable file to run with the extension.

**Add / Update Button** Add (update) the extension to the stored list

Delete Button Delete the selected extension from the list.

See also Importing from WIN.INI

### **Import from WIN.INI**

### **(Preferences | Extensions | Import from WIN.INI)**

This menu command will automatically read in the Extensions associated with applications that appear in your WIN.INI file and add them to the Downman Extension preferences.

# **Assistant Configuration Help**

This dialog lists the plug-in Downman Assistants registered with your system and allows you to access their individual setup routines.

### **Configure**

When you have selected an assistant and press the [Configure] button a dialog will appear allowing you to alter the plug-ins individual settings.

#### **Make Default**

Makes the selected assistant the default assistant when you press the default button in the Storage Interface.

See Also **Assistants** Assistant Installation

### **Assistant Installation**

To add a new assistant to Downman, unzip the assistant in a temporary directory. Select from the main Downman menu, Preferences|Assistants|Install and use the dialog to select the INSTALL.DMI file in the temporary directory.

Downman will then automatically install the new assistant for you. You should then select Preferences| Assistants|Configure to setup any defaults required.

# **Choose Assistant Help**

This dialog gives you the choice of choosing a plug-in assistant from the list of assistants registered with Downman.

Simply select the assistant from the list and press OK or double-click with the left mouse button.

### **Query Helper**

This dialog allows you to set up your search criteria to allow Boolean searches of your database of stored files.

### Field

This drop down list allows you to select which field you wish to search in.

### Contains /Does NOT contain

Select whether you want records with the search string to contain or not contain the string.

### The String

The word or phrase you wish to search for. This can be a single word, number or a complete sentence up to 100 characters long.

### Case Sensitive

If you wish your search string to EXACTLY match the capitalisation contained in the database record then select a case sensitive search.

**Example:**

With case sensitive selected a search string of *Bloggs* will match *Bloggs* but NOT *bloggs*.

### Match Whole Words Only

If you select this then database records will only be selected that match the entire search string exactly. **Example:**

With match whole words only selected a search string of *tent* will match the word *tent* by itself but NOT match *content* and NOT match *tentative*.

### And, Or, Not Buttons

These buttons create a second query to be used with the first, performing the Boolean function selected by the button

# **Delete options**

This dialog allows you to delete either the physical file from the hard disk and/or the record of the file from the database.

### **Interceptors**

Downman can link to a variety of applications and add itself to their main menu (Usually the SPECIAL menu), intercepting their commands.

There are three default applications that can be intercepted, these are:

*WinCim CompuServe Navigator Trumpet Winsock*

To initiate these interceptors, select Preferences|Interceptors from the main menu and restart Windows.

The next time you start one of the above programs, you will notice an additional selection under the Special menu, in the above applications, that will enable you to start Downman from within them.

If you would like an additional application to be intercepted, please contact Waterstone Leisure, giving the name of the application.

### *Warning*

Certain applications CANNOT and SHOULD NOT be intercepted.

# **Limitations**

1. The Search Interface result list is limited to displaying approximately 560 records. This is due to a limitation imposed by the List Box Control and not by Downman.

2. The Query helper can nest a maximum of 2 consecutive Boolean statements.

### **Problems and Troubleshooting**

If you find that you donot understand any part of the program or are having problems installing or running Downman, please donot hesitate to contact Waterstone Leisure (CompuServe 100517,745 or via the internet: 100517.745@compuserve.com).

The Problems: *"This application uses CTL3DV2.DLL which has not been correctly installed " "File Error, Cannot find BWCC.DLL" "Unhandled Exception (#32747, no message available)." Object Windows Exception. Create failed for Window Downman has been working fine, but suddenly it wont work properly now When Downman is running by itself, it works fine, but if I have certain other programs running, Downman refuses to run*

#### The Solution:

Use Windows File manager to search your drives for CTL3DV2.DLL and BWCC.DLL (File | Search). Then use Windows File Manager (File | Properties) on each of the found DLLs to determine which is the latest version (Should be 2.20 or above for CTL3DV2.DLL and 2.03 or above for BWCC.DLL ). Copy the latest version into your ..\WINDOWS\SYSTEM directory and rename or delete the others (*Very Important*). Restart Windows and try again.

If you are having a problem deleting or renaming a DLL, make a note of the location, exit windows and do it from DOS.

**Warning:** Some people confuse version 2.05 as greater than 2.20, try not to fall into that trap

#### Hooks and Interceptor Problems

There appears to be some conflicts with certain applications that also intercept Windows commands. If you suspect you may have a problem when Downmans Interceptors are turned on, you can get an idea of other applications that may be hidden by looking in your WIN.INI file in the [windows] section. Look for the load= line, and it will show you which applications are intercepting Windows.

### **Windows 95 Warning**

Certain behaviour can be noticed when running this version of Downman under Windows 95. You may notice odd things happening to the task bar when Interceptors are enabled. You may also find that some files are not automatically shut down after examining them. These are known problems that should be addressed in the next release.

We are attempting to convert Downman to a full 32 Bit application to run under Windows 95 and Windows NT, however, the database engine in use is only 16 Bit and some thunking workarounds must be incorporated before we can achieve a 32 Bit Downman.

### See Upgrade Policy...

**We would like to encourage you to report any bugs or errors that you may find within the application and please E-Mail us with any comments or constructive criticism about any aspect of this application. Registered Users who report an unknown bug or an original suggestion for an improvement that we decide to incorporate in the next version will receive that version for free and a mention in the Contribution section of the help file.**

### **Support and How to Contact the Author**

All registered users receive free technical support. Also, registered users will receive a copy of Downman 1.0 with all restrictions removed. To report bugs, receive help and bug fixes please send a CompuServe message via CompuServe Mail to 100517,745 or via the Internet:100517.745@compuserve.com

## **Payment and Registration**

### **Via CompuServe**

The fastest and easiest way to register your copy is via CompuServe. To register, GO SWREG on CompuServe. Enter the following information to find and register the program (It is usually best to **ONLY enter the Registration ID** when trying to find the registration details in the SWREG area):

**Program Title:** DOWNMAN 1.0 **Registration ID:** 8113 **Fee (USD):** 25.00

When we receive Notification of your Shareware Registration the registered version will be attached to a CompuServe E-Mail message by return (Waterstone Leisure pays any postage due).

### **Via Snail Mail**

If you donot have a CompuServe account then you can send payment for Downman via the ordinary postal system. However, you will need to pay in Australian Dollars.

Send us an E-Mail message to get a postal address.

### **When you Register**

You will receive a small registration key file by return E-Mail. This will then remove all restrictions, you will be able to store more than 10 records in the database and you will have access to any freely distributed Assistants. (Please note that, because the Assistant Interface is an open interface, available to 3rd party developers, some authors may require an additional fee.).

### **Disclaimer and Agreement**

Users of Downman 1.0 must accept this disclaimer of warranty:

"Downman 1.0 is supplied as is. Waterstone Leisure Limited and its authors disclaims all warranties, expressed or implied, including, without limitation, the warranties of merchantability and of fitness for any purpose. The author assumes no liability for damages, direct or consequential, which may result from the use of Downman 1.0"

Downman 1.0 is a "Shareware program" and is provided at no charge to the user for evaluation. Feel free to share it with your friends, but please do not give it away altered or as part of another system. The essence of "user-supported" software is to provide personal computer users with quality software without high prices, and yet to provide incentive for programmers to continue to develop new products. If you find this program useful and find that you continue to use Downman 1.0 after 15 days, you must make a registration payment of \$25.00 to Waterstone Leisure Ltd.(less per copy for multiple copies).

The \$25.00 registration fee will license one copy for use by one user on any one computer at any one time. Contact Waterstone Leisure Ltd. directly if you would like to negotiate a site license.

You are encouraged to pass a copy of the shareware version of Downman 1.0 along to your friends for evaluation. Please encourage them to register their copy if they find that they can use it.

This program does not have any printed documentation - all information on use and capabilities is included in this help file.

### **CisCon 1.0**

### *CompuServe Thread Converter*

If you are like me and hoard information that you have retrieved from forum threads, you will know that it is almost impossible to find that elusive bit of data that you know was mentioned somewhere in some thread, but you just cannot find it. With CisCon, after it has converted your thread files into a Paradox table, you can then search those tables by using the CisCon Search facility. You can also dump selected data to a ASCII text file. Shareware \$35.

### **CisSearch 2.1 (For Windows 3.x)**

### *CompuServe File Cabinet Search Utility*

An ideal tool for finding and analysing the wealth of information you retrieve from CompuServe. It can perform Boolean searches on the full message text, subject, recipient and author fields contained in Threads, EMail, News Storys, Display Articles and Messages. It does NOT require you to convert the files or add any indexes.Matched files can be viewed & exported to a text file or to the clipboard. Includes a socket for exporting data to 3rd party Database, WP and spreadsheet conversion DLL's. Shareware \$25.

### **TextCon 1.01 (For Windows 3.x)**

### *Bulk Text Converter Plug-In for CisSearch*

A Plug-In, bulk text conversion module to work with CisSearch v2.0 and above. It converts your selected CompuServe Filing Cabinet Files to ASCII text files. By selecting single or multiple messages (Threads, Articles, ENS, Messages & E-Mail) within CisSearch, you can export and split the files into different file headings, naming and grouping the files according to subject, Author, Recipient or Message Id. Shareware \$10.

### **CisSearch 95 (For Windows 95 and Windows NT)**

*CompuServe File Cabinet Search Utility (32 Bit Version)* 32 Bit version of CisSearch. Shareware \$25.

### **TextCon 95 (For Windows 95 and Windows NT)**

### *Bulk Text Converter Plug-In for CisSearch (32 Bit Version)*

32 Bit version of TextCon. Supports and creates long filenames on export. Shareware \$10.

### **Extension Definition**

A file extension refers to the letters after the dot in a file name. e.g. DOWNMAN.ZIP has an extension of ZIP.

### **Examine Definition**

We can download from Cyberspace, many different types of file. These files can be Text files, graphic files, executable files, compressed files etc.

To *examine* a file in Downman means to view it in some way, depending on the extension of the file. When we *examine* a TXT file, we want to open it with WRITE or perhaps NOTEPAD. When we *examine* a BMP file we want to open it with PAINT or some other graphics viewing application, and of course, with a ZIP file we want to run PKUNZIP to see the contents contained in the ZIP file.

### **Association Definition**

To view (Examine) files, we need to be able to *Associate* a program with the file extension (The letters after the dot in the filename). e.g. We want to *Associate* WRITE.EXE with all files ending in .TXT

### **Credits**

### **A Special thank you to the following people:**

\* Daniel Berman for his TCalenderEdit Class.

\* Paul A.LeBlanc for his help and advice on loading unknown modules at runtime.

## **Upgrade Policy**

- \* Upgrades from version 1.0 to 1.x are provided free to registered users. These upgrades are usually bug fixes and or minor improvements.
- 
- \* Upgrades from a 16 Bit version to a 32 Bit version are provided free to registered users.
- \* Upgrades from version 1.x to a higher version (e.g. 2.x) will usually attract an extra upgrade price which will be the difference in cost between the two versions. These upgrades are usually significant improvements and contain additional features.

**Registered users who have contributed suggestions for improvements that are utilised in the next version and/or have reported unknown bugs will receive an upgrade to that version for free.**